# Les traitements par lots dans le cadre de la gestion des ressources

# Créer des ensembles de résultats

Pré-requis :

- savoir faire une recherche dans Alma,
- savoir mettre en forme des données dans excel.

Dans quel(s) cas faire des ensembles de résultats :

- pour lancer des requêtes régulières,
- pour modifier des données ciblées,
- pour faire des vérifications, surveiller son activité.

On peut créer différents ensembles de résultats :

- des ensembles de résultats sur des notices bibliographiques
- des ensembles de résultats sur des notices de fonds
- des ensembles de résultats sur des exemplaires physiques

Dans Alma, il est possible de créer deux types d'ensembles de résultats :

- des ensembles de résultats dit "logiques" : les données sont dynamiques. Cela signifie que lorsqu'on relance la requête qui a été formulée pour obtenir les résultats, elle tiendra compte des nouvelles données.
	- Ce type d'ensemble ne s'obtient qu'à partir d'une recherche dans Alma.
- des ensembles de résultats dit "exemplarisés" : les données ne sont pas dynamiques. Elles correspondent à une sélection à un instant T. Ce type d'ensemble ne s'obtient qu'à partir d'un fichier excel ou depuis un rapport analytique.

Il est possible à tout moment de transformer un ensemble de résultats logiques en ensemble de résultats exemplarisés.

### Créer un ensemble de résultats depuis une recherche

Le principe est le même que l'on crée un ensemble de résultats pour des notices bibliographiques, notices de fonds ou des exemplaires physiques.

Prenons le cas d'exemplaires physiques.

Depuis la page de résultats, cliquer sur le bouton "Enregistrer la requête" :

Enregistrer la requête

#### Une page avec un formulaire s'ouvre :

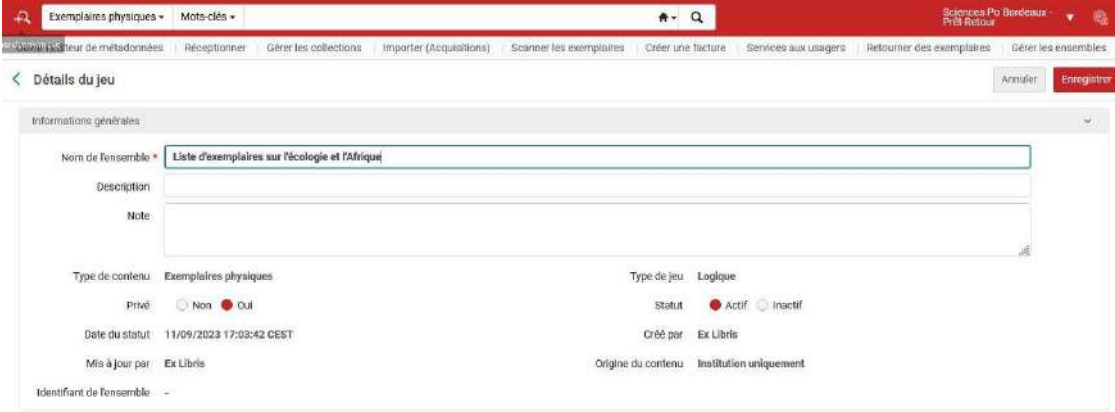

Dans ce formulaire :

- Donner un nom à l'ensemble de résultats (obligatoire).
- Ajouter une description si nécessaire.
- Ajouter une note si nécessaire.
- Type de contenu : ce champ est renseigné automatiquement car la création de l'ensemble se fait depuis la page de résultats. Le type de contenu correspond au type de données qu'il y a dans l'ensemble.
- Privé :
	- Cocher "oui" pour que l'ensemble ne soit visible que par celui qui le crée.
	- Cocher "non" pour que l'ensemble soit visible par tous les membres de l'institution.
- Type d'ensemble : ce champ est renseigné automatiquement car la création de l'ensemble se fait depuis la page de résultats. Alma considère, par défaut, que c'est un ensemble logique. C'est donc un ensemble dynamique qui se met à jour quand de nouvelles notices ou exemplaires répondent aux critères de recherche, ou quand des éléments ont été supprimés. On peut voir les membres de l'ensemble en cliquant sur le bouton "contenu".
- Statut :
	- Cocher "actif" si on souhaite pouvoir appliquer un traitement sur l'ensemble.
	- Cocher "inactif" si on ne souhaite pas pouvoir appliquer un traitement sur l'ensemble.

Cliquer sur le bouton "Enregistrer" pour créer l'ensemble :

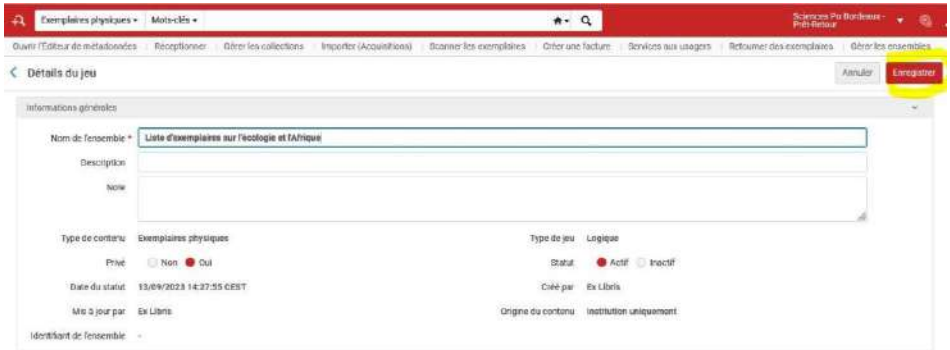

Créer un ensemble de résultats depuis un fichier excel

Pour créer un ensemble de résultats depuis un fichier excel, il faut au préalable avoir créé ce fichier.

On peut créer ce fichier à partir de différents types de contenus et en utilisant différentes données. On va coller les données dans les cellules du fichier excel. Il faut également prévoir une en-tête dans la première cellule de la colonne qui contient les données. Le libellé de l'en-tête dépend du type de données. Cet en-tête est obligatoire pour qu'Alma sache quel type de données constitue l'ensemble de résultats.

Voir le tableau contenant toutes les informations pour créer un fichier excel pour un ensemble de résultats : [https://docs.google.com/spreadsheets/d/1nSsGlOVrG](https://docs.google.com/spreadsheets/d/1nSsGlOVrG-uUwFm5RIf6fpRy_PF2JxfaT2lIBjDQVqo/edit?usp=sharing)[uUwFm5RIf6fpRy\\_PF2JxfaT2lIBjDQVqo/edit?usp=sharing](https://docs.google.com/spreadsheets/d/1nSsGlOVrG-uUwFm5RIf6fpRy_PF2JxfaT2lIBjDQVqo/edit?usp=sharing)

Une fois le fichier créé, aller dans "Admin" dans le menu principal d'Alma puis cliquer sur "Gérer les ensembles" :

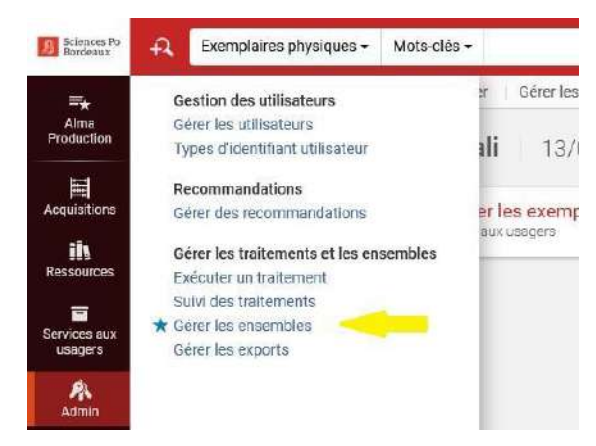

Sur la page suivante, sont listés les ensembles déjà existants si on en a créé. Cliquer sur le bouton "Ajouter un ensemble exemplarisé" :

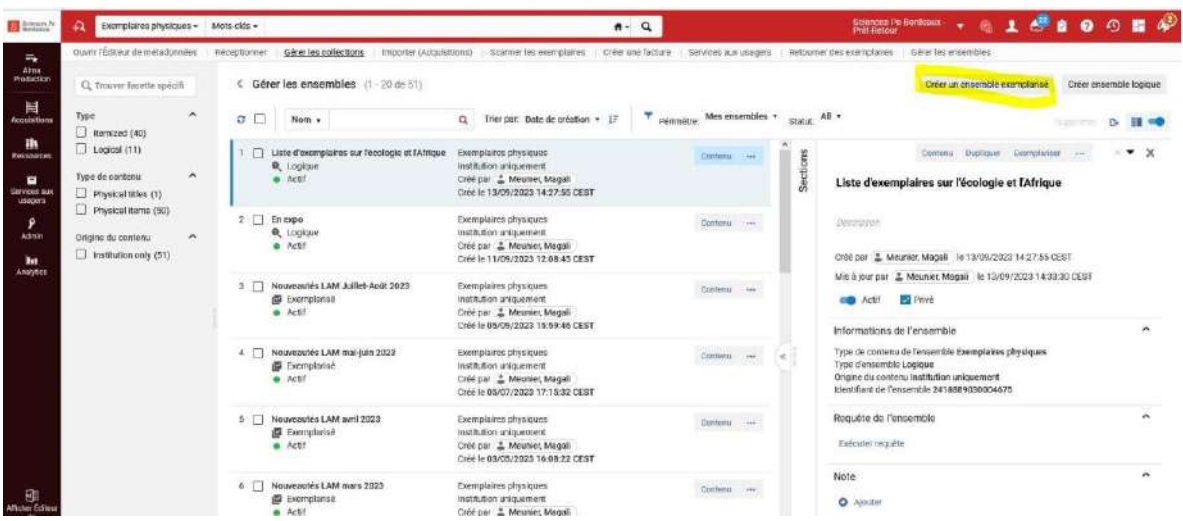

A savoir : On ne peut créer que des ensembles de données exemplarisés à partir d'un fichier excel. Ce ne sera donc pas un ensemble dynamique. C'est un ensemble qui ne porte que sur les données contenues dans le fichier.

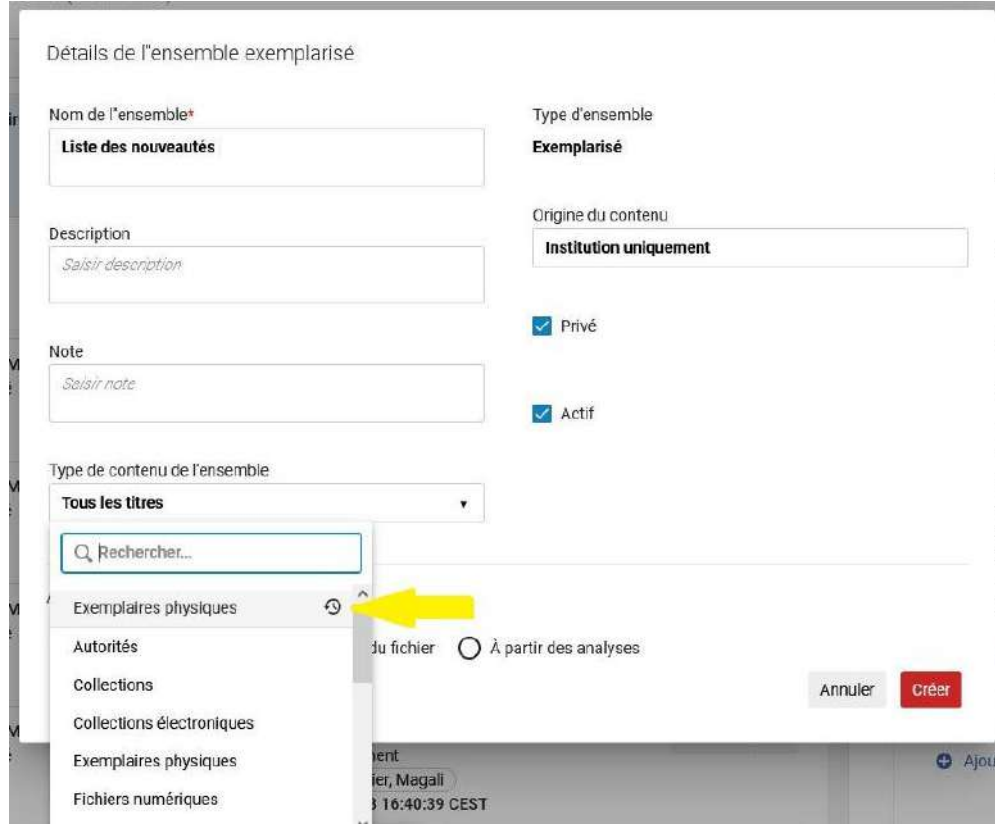

On accède alors au formulaire de création de l'ensemble :

Dans les informations générales concernant l'ensemble :

- Donner un nom à l'ensemble de résultats (obligatoire).
- Ajouter une description si nécessaire.
- Ajouter une note si nécessaire.
- Type de contenu de l'ensemble : choisir dans la liste de valeur le type de contenu correspondant aux données qui se trouvent dans le fichier excel.
- Privé :
	- Cocher "oui" pour que l'ensemble ne soit visible que par celui qui le crée.
	- Cocher "non" pour que l'ensemble soit visible par tous les membres de l'institution.
- Type d'ensemble : ce champ est renseigné automatiquement car on a précédemment choisi le type exemplarisé pour l'ensemble.
- Statut :
	- Cocher "actif" si on souhaite pouvoir appliquer un traitement sur l'ensemble.
	- Cocher "inactif" si on ne souhaite pas pouvoir appliquer un traitement sur l'ensemble.

Cocher le bouton "à partir du fichier" pour pouvoir charger le fichier excel :

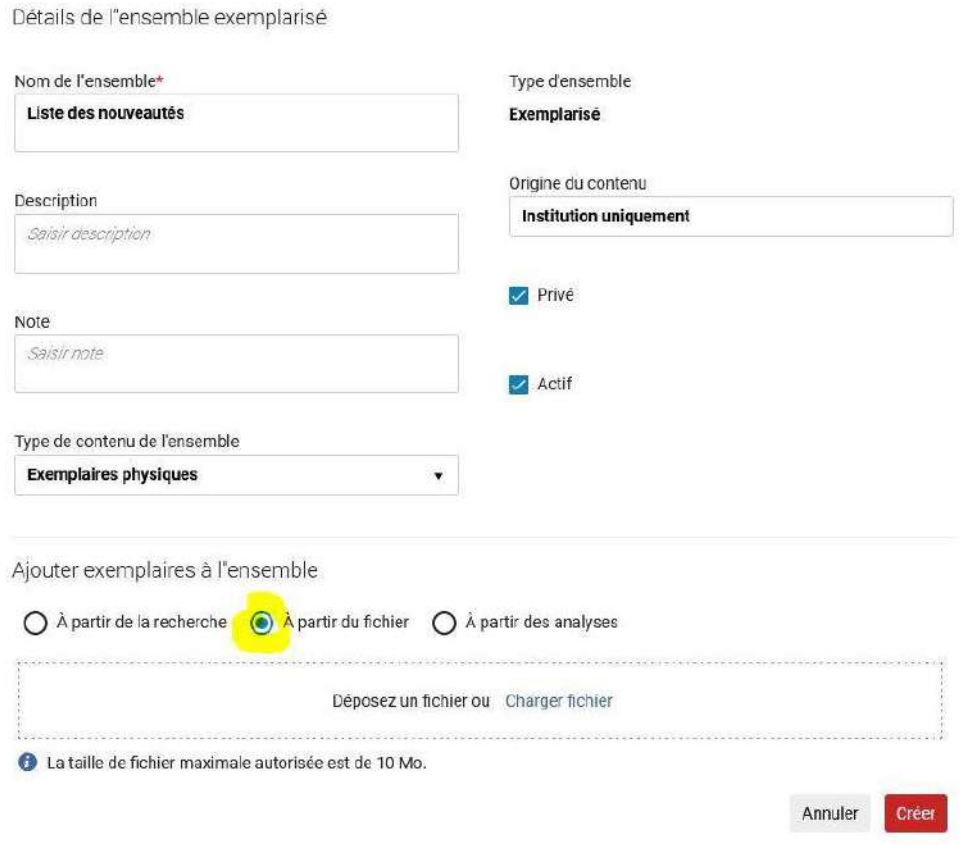

Une fois le fichier ajouté, cliquer sur le bouton "Créer" :

Détails de l'ensemble exemplarisé

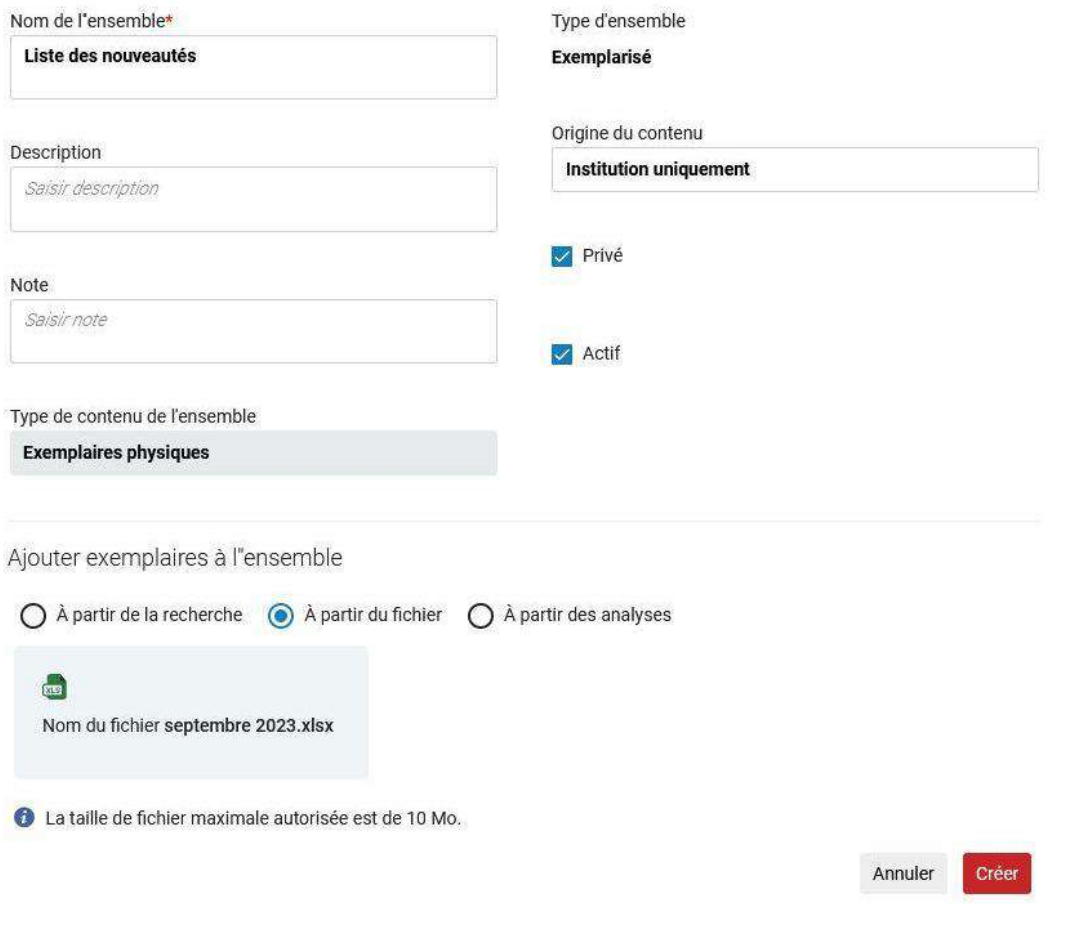

A savoir : si l'en-tête de la colonne qui contient les données ne correspond pas à l'en-tête attendue par Alma, un message d'erreur s'affichera à droite et vous indiquera les en-têtes attendues.

Retrouver et gérer les ensembles de résultats créés

Pour retrouver un ou des ensembles de résultats, aller dans le menu "Admin" puis cliquer sur "Gérer les ensembles" :

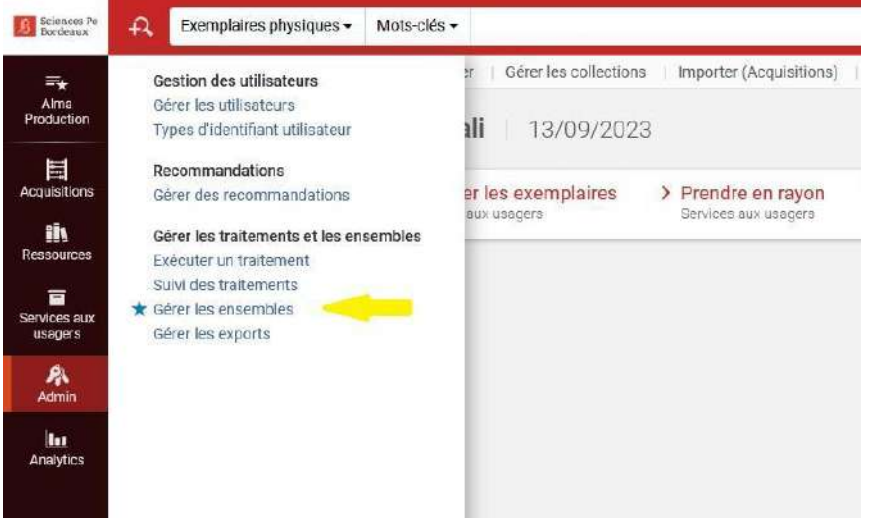

Par défaut, Alma affiche les ensembles que l'on a créé en étant positionné sur le périmètre "Mes ensembles" :

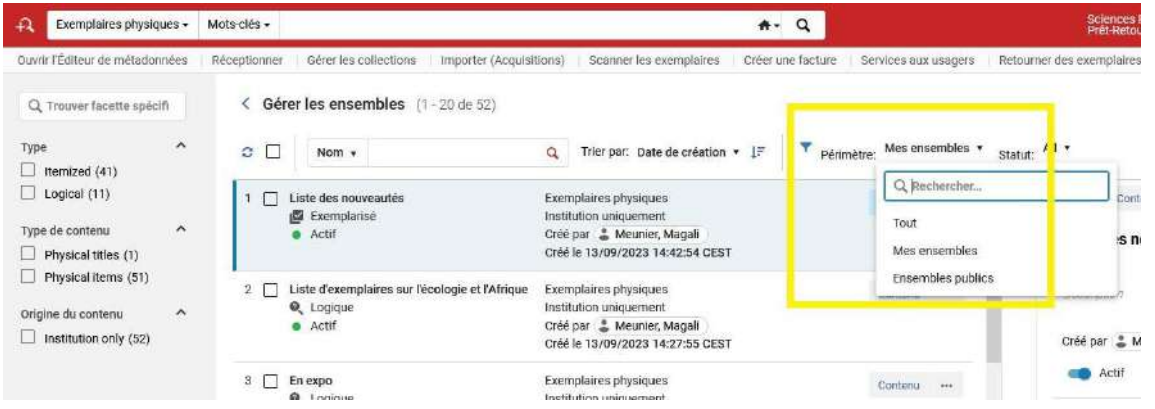

Si les ensembles n'ont pas été créés en mode privé, ils seront également disponibles dans le périmètre "Ensembles publics".

Depuis un ensemble de résultats, différentes options sont disponibles et dépendent du type de contenu.

Pour un ensemble contenant des exemplaires physiques :

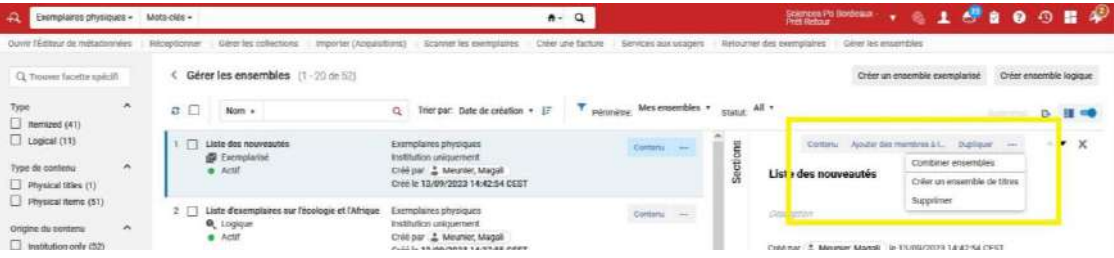

- Contenu : permet de voir les exemplaires de l'ensemble
- Ajouter des membres à l'ensemble : ouvre un formulaire de recherche pour ajouter un élément à l'ensemble
- Dupliquer : permet de dupliquer un ensemble de résultats.
- Combiner les ensembles : permet de combiner à l'aide d'opérateurs booléens des ensembles de résultats.
- Créer un ensemble de titres : permet de transformer un ensemble d'exemplaires en un ensemble de titre (tout en restant un ensemble exemplarisé, donc figé)
- Supprimer : permet de supprimer l'ensemble de résultats.

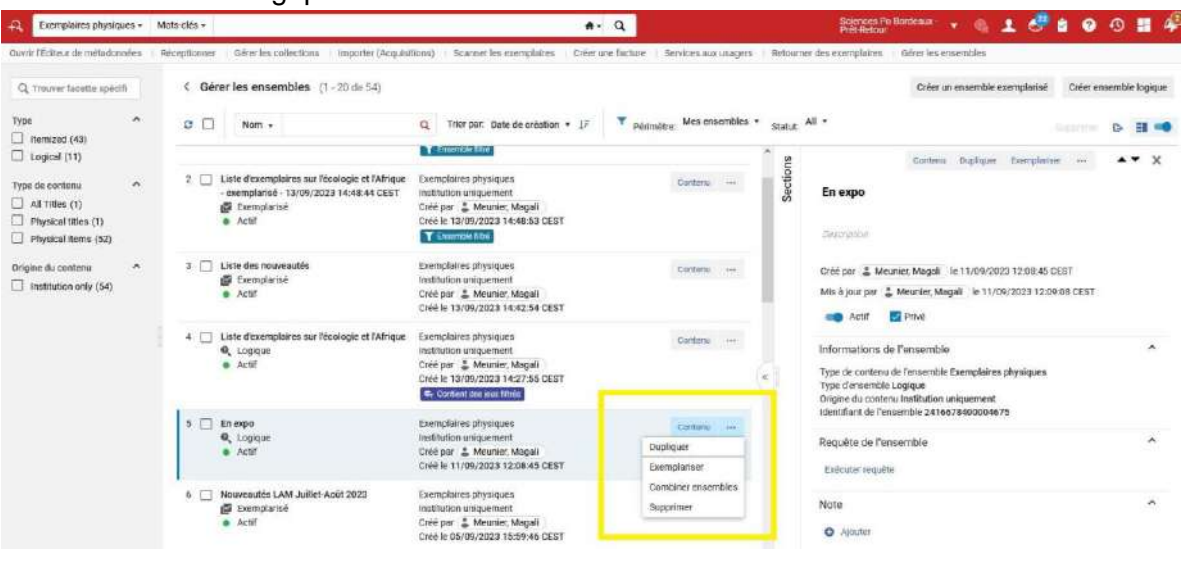

Pour un ensemble logique contenant des titres :

- Contenu : permet de voir les titres de l'ensemble
- Dupliquer : permet de dupliquer un ensemble de résultats
- Exemplariser : permet de transformer un ensemble de titres en un ensemble de d'exemplaires (tout en restant un ensemble logique, donc dynamique)
- Combiner les ensembles : permet de combiner à l'aide d'opérateurs booléens des ensembles de résultats.
- Supprimer : permet de supprimer l'ensemble de résultats.

Il est également possible de créer des ensembles de holdings, et de les modifier

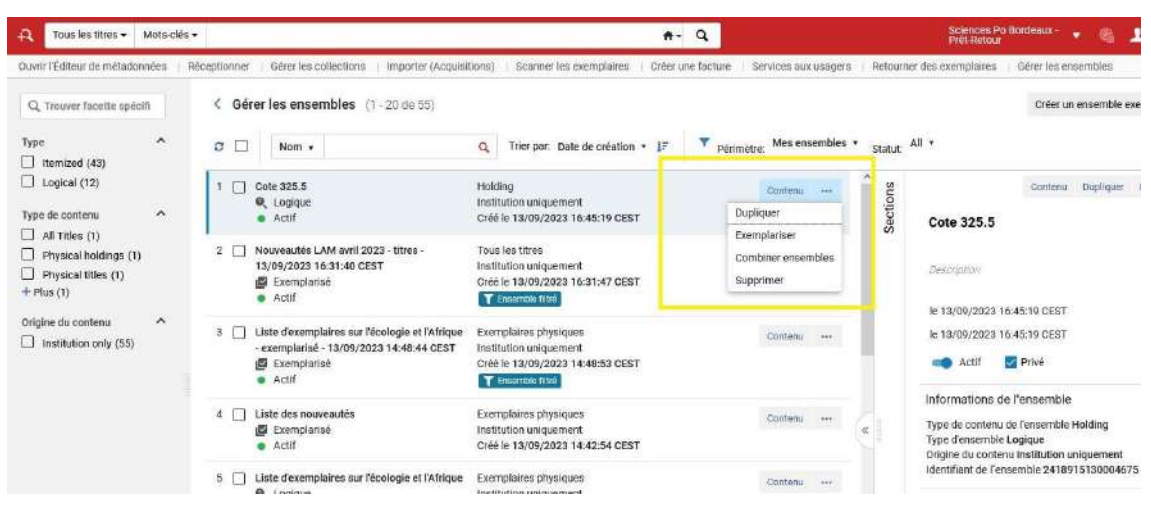

# Faire un traitement par lot

Dans le cadre de cette formation, deux traitements utiles pour la gestion des ressources sont présentés mais il en existe d'autres.

# Exporter les exemplaires physiques

Dans quel(s) cas utiliser ce traitement

Ce traitement a la particularité de ne pas appliquer de modifications sur les exemplaires qu'on lui soumet. Ce traitement sert uniquement à obtenir des informations, notamment des informations que l'on ne peut pas obtenir à travers la recherche avancée.

- des informations sur la circulation des exemplaires
- des champs comme les notes internes, les notes statistiques,....

Seuls points d'alerte :

- le fichier est en csv. Il faut donc le convertir pour pouvoir exploiter les informations
- ce sont les codes des bibliothèques et des localisations qui s'affichent dans les entêtes.
- les en-têtes des colonnes sont en anglais

Ce traitement peut-être exécuté de deux manières :

#### Depuis la page de résultats

Depuis la page de résultats de votre recherche, cliquer sur « Gérer la sélection » puis « Exécuter un traitement » :

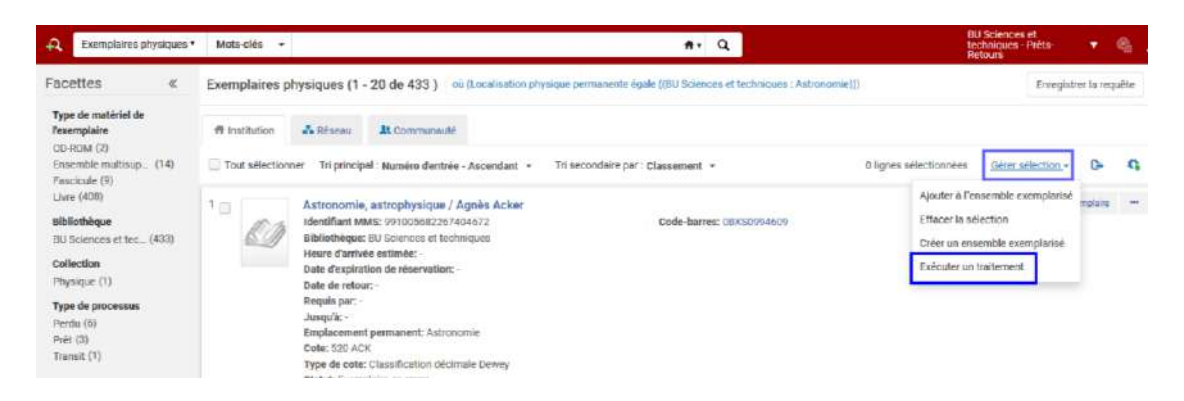

Attention : en passant par ce chemin nous sommes limités au nombre d'exemplaires sélectionnés. Le traitement ne s'appliquera qu'à ceux de la page (50 maximum donc).

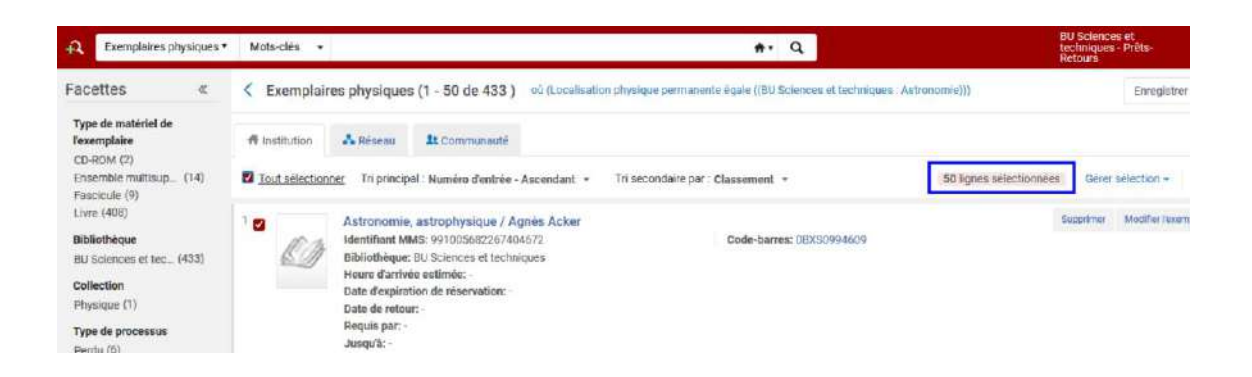

#### A partir d'un ensemble de résultats

Il faut donc au préalable créer un ensemble de résultats comme vu précédemment.

#### Exécuter le traitement

Si on passe par la création d'un ensemble de résultats, il faut ensuite cliquer sur « Admin » dans le menu principal puis « Exécuter un traitement » :

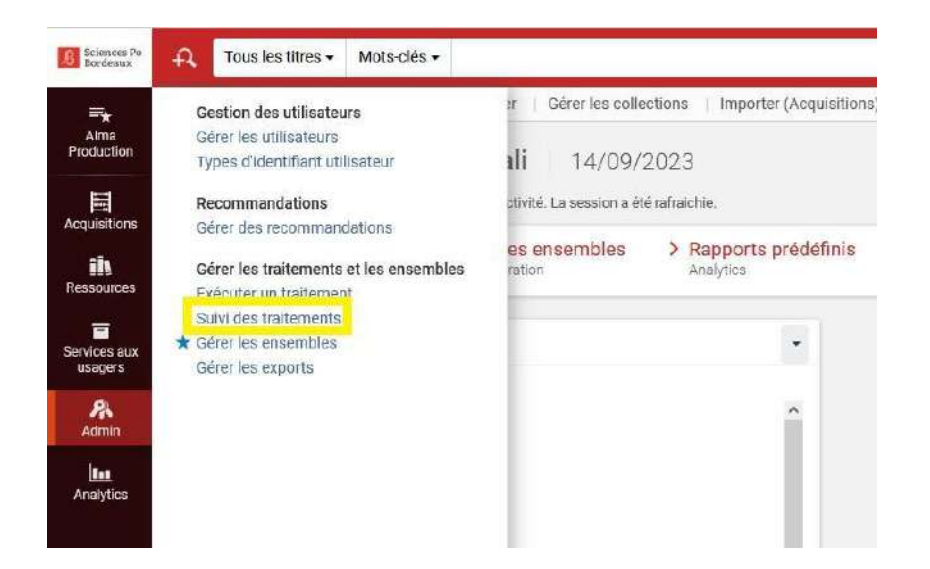

On accède alors à la page qui liste tous les traitements (c'est à ce niveau que l'on arrive lorsque l'on passe par le bouton « Gérer la sélection » depuis la page de résultats).

Pour trouver facilement le traitement, filtrer la liste sur « Exporter » :

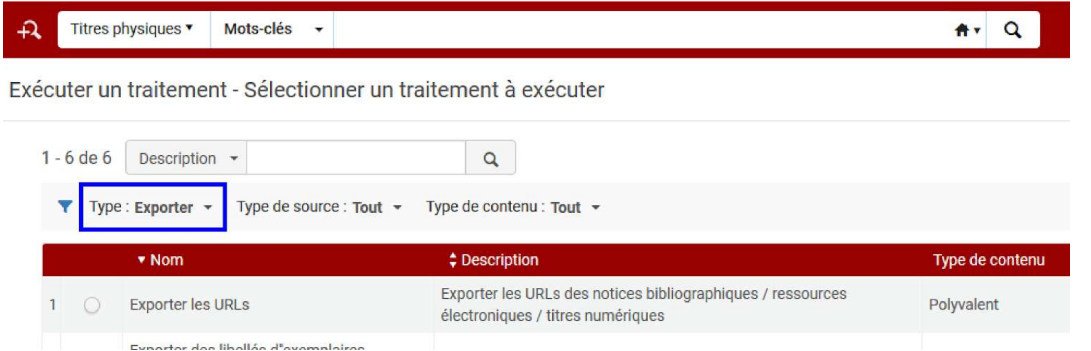

Cocher le traitement « Exporter les exemplaires physiques » puis cliquer sur le bouton « Suivant » :

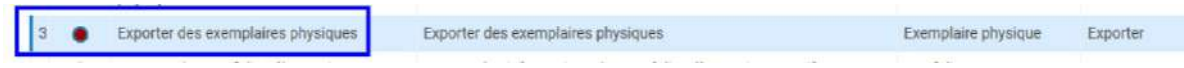

Sur la page suivante s'affiche la liste des ensembles de résultats disponibles. Choisir l'ensemble concerné et cliquer sur le bouton « Suivant » :

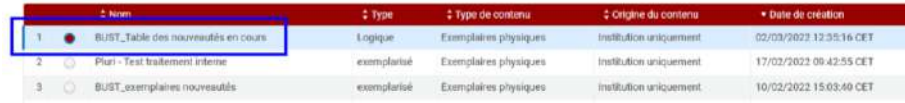

On accède au formulaire de configuration :

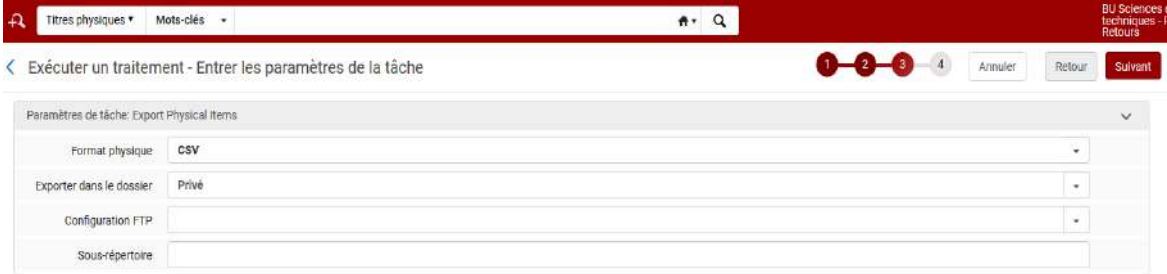

Dans ce formulaire, voici les champs disponibles :

- Format physique : il n'y a qu'un seul choix, votre fichier sera au format CSV
- Exporter dans le dossier : choisir « Privé » si vous ne souhaitez pas rendre visible votre fichier aux autres utilisateurs Alma ou choisir « Institution » pour le rendre accessible par tout le monde.

Les deux autres champs « Configuration FTP » et « Sous-répertoire » sont utiles si on dispose d'un serveur sur lequel déposer le fichier.

Cliquer sur le bouton « Suivant ».

La page suivante récapitule le traitement qui va être appliqué. Cliquer sur le bouton « Soumettre » :

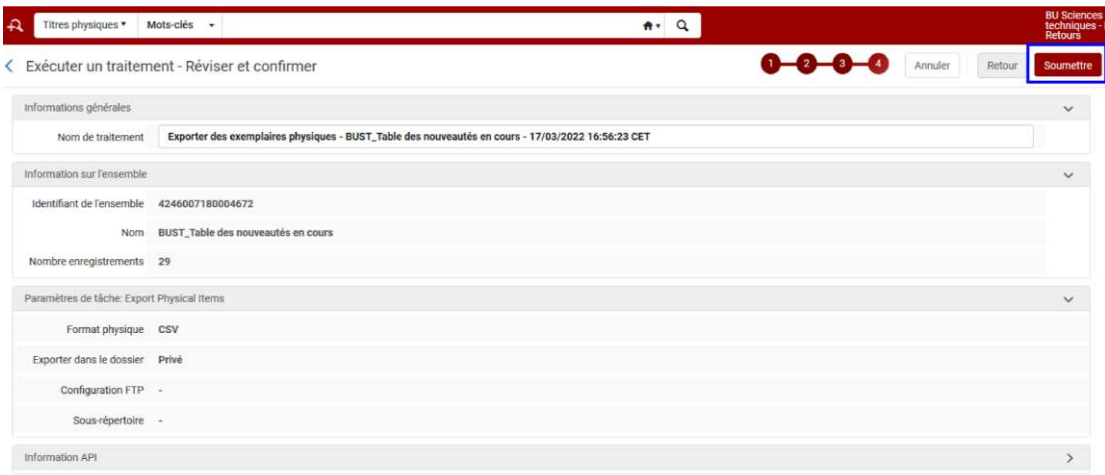

Alma affichera alors un message de confirmation.

Nous sommes alors automatiquement redirigés vers la page de « Suivi des traitements ». Le traitement sera en cours. Il est possible de voir l'état du traitement, exprimé en %, dans la colonne statut. Cliquer que le bouton "Rafraîchir" pour voir l'avancement.

Lorsque le traitement sera terminé, il sera basculé dans l'onglet « Historique » et un mail de fin de traitement est envoyé.

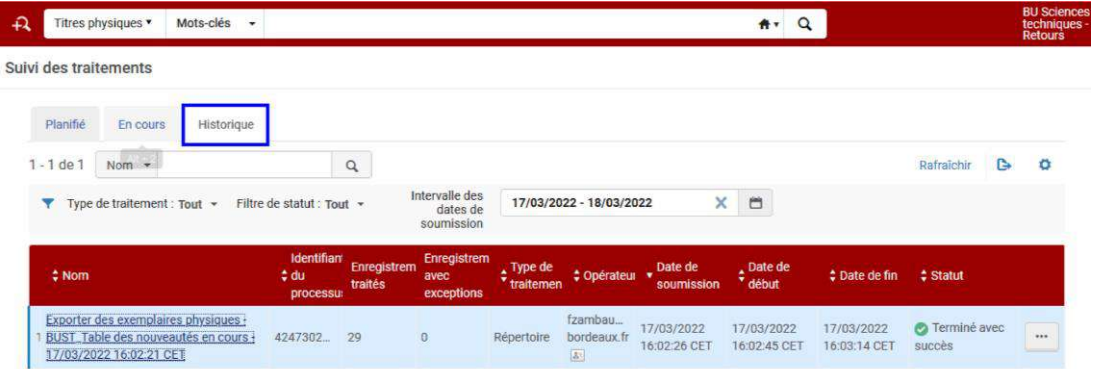

Cliquer sur le bouton et sélectionner « Rapport » :

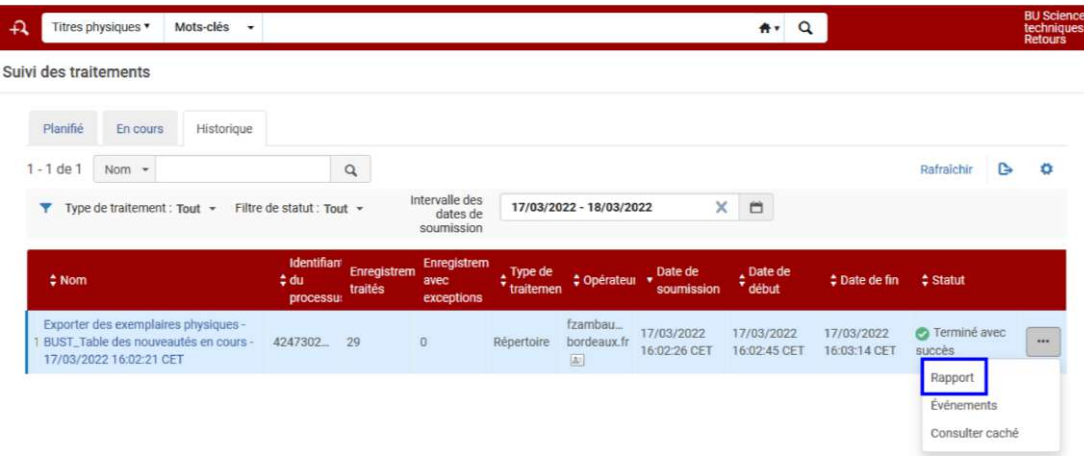

On accède alors au fichier CSV. Cliquer alors sur le nom du fichier :

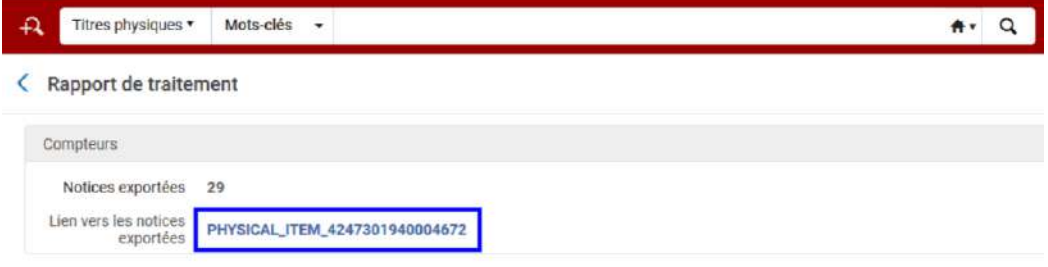

Une dernière page s'ouvre. Cliquer sur le bouton puis « Télécharger » :

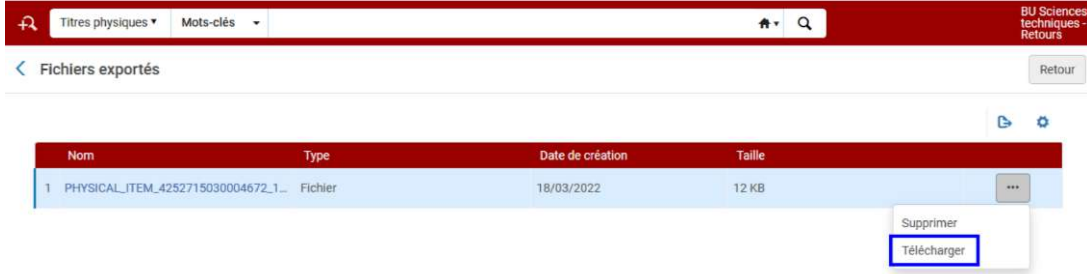

Comme dit précédemment, le fichier est au format CSV. Il faut donc le convertir pour pouvoir exploiter toutes les données.

Convertir le fichier excel

Ouvrir Excel.

Aller dans l'onglet « Données » :

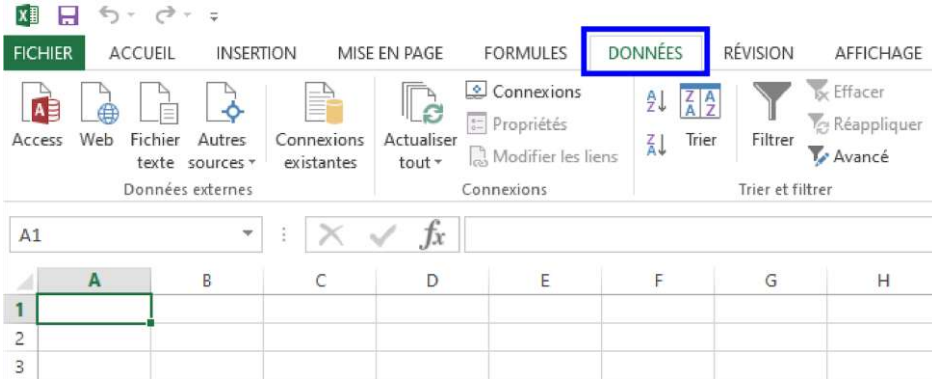

Cliquer sur « Fichier texte » puis aller chercher le fichier CSV téléchargé pour l'importer :

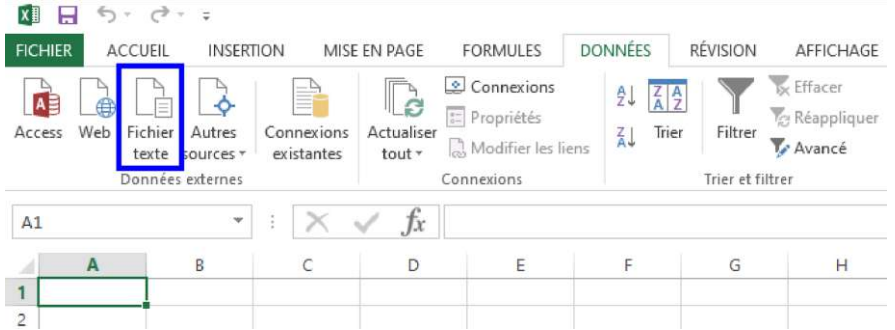

Une fenêtre s'ouvre :, cliquer sur « Délimité » puis « Suivant » :

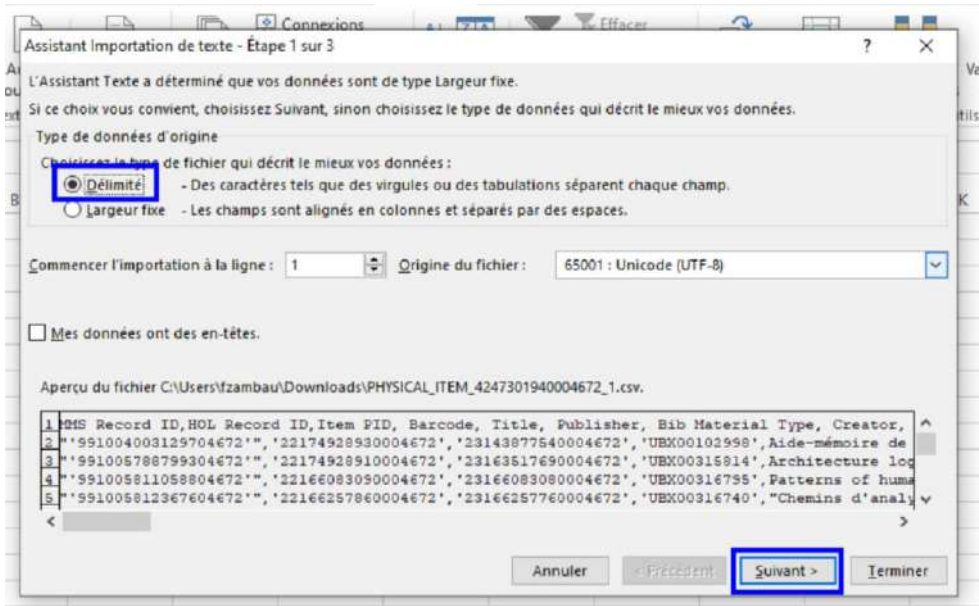

- cliquer sur "Délimité"
- s'assurer que la valeur du champ "Origine du fichier" est sur UTF-8
- cliquer sur "Suivant"

Dans la fenêtre suivante, cocher « virgule » (c'est le séparateur qui va permettre de ventiler les données par colonne) puis « Terminer » :

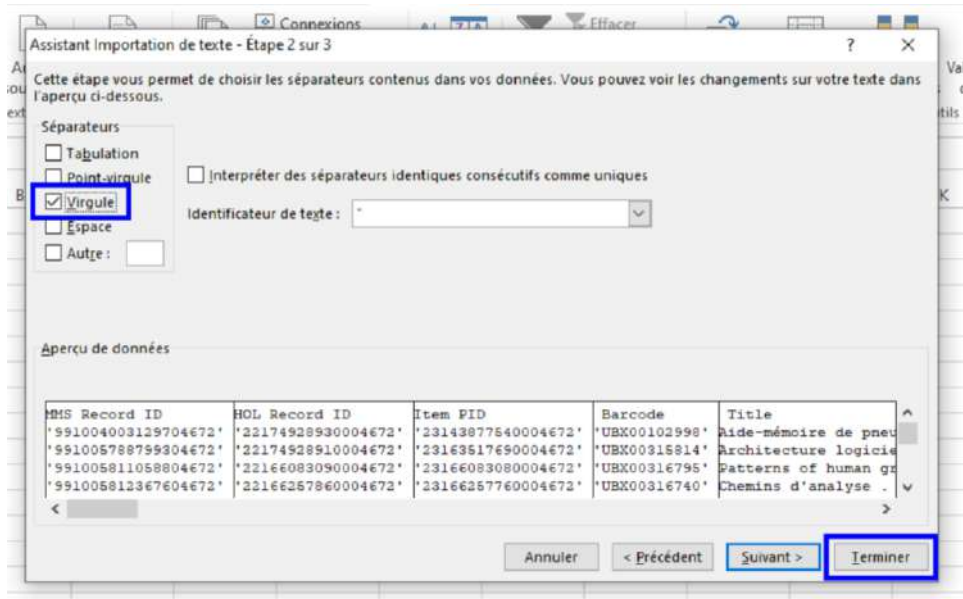

Une dernière fenêtre s'ouvre, cliquer sur « Ok ».

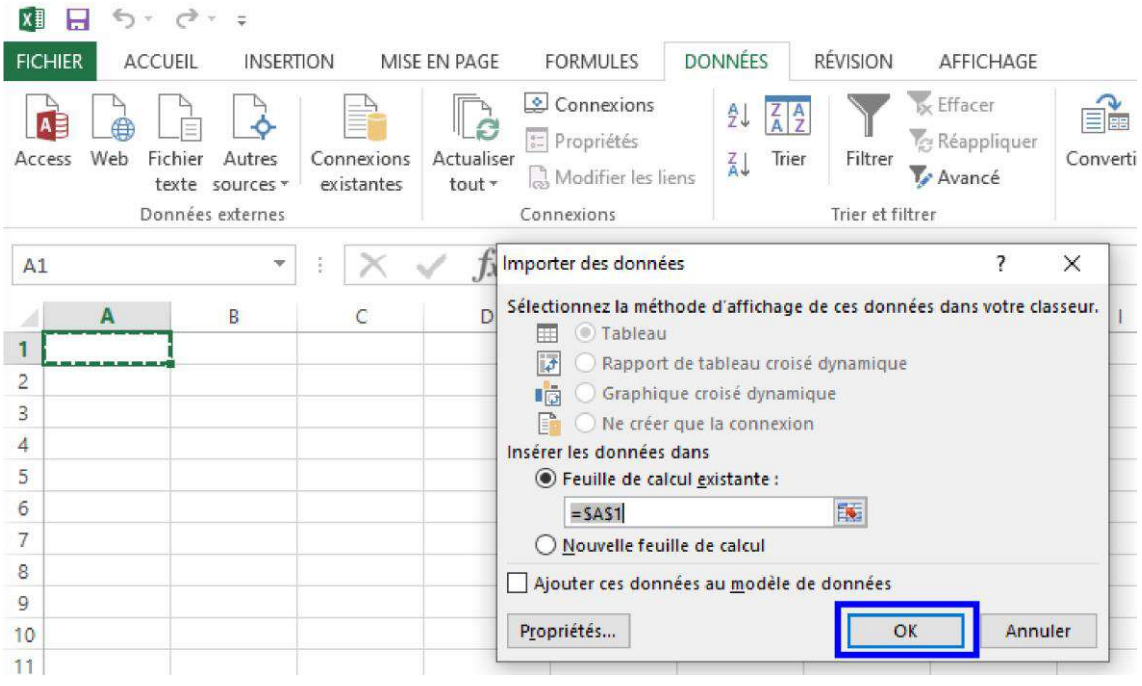

Les données qui étaient toutes empaquetées dans le fichier CSV sont maintenant parfaitement ventilées dans des colonnes :

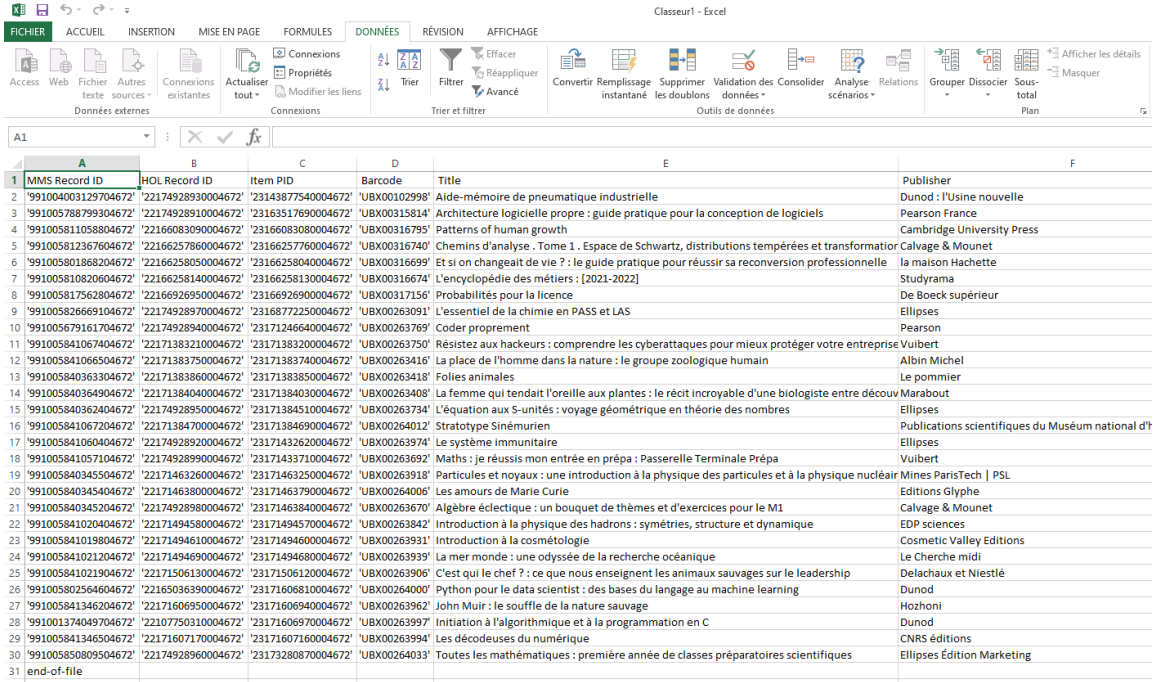

# Changer les informations des exemplaires physiques

Dans quel(s) cas utiliser ce traitement

Ce traitement va permettre d'ajouter, de modifier ou de supprimer des informations qui se trouvent au niveau de la notice exemplaire.

Ce qu'on modifie régulièrement :

- les champs notes
- les codes statistiques
- le type de matériel

Ce qu'on modifie de manière exceptionnelle :

- l'exception de circulation
- la localisation temporaire

Comme vu précédemment pour le traitement "Exporter les exemplaires physiques", il est possible d'exécuter le traitement :

- depuis la page de résultats (avec la contrainte du nombre d'exemplaires sélectionnés et concernés par le traitement)
- à partir d'un ensemble de résultats

#### Exécuter le traitement

Si on passe par la création d'un ensemble de résultats, il faut ensuite cliquer sur « Admin » dans le menu principal puis « Exécuter un traitement » :

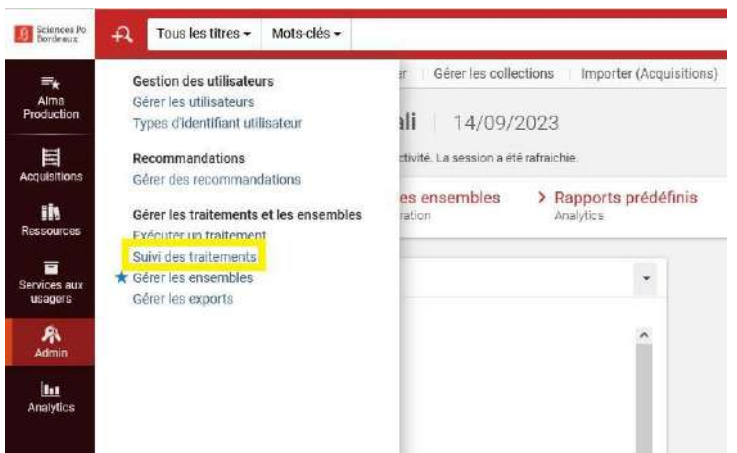

On accède alors à la page qui liste tous les traitements (c'est à ce niveau que l'on arrive lorsque l'on passe par le bouton « Gérer la sélection » depuis la page de résultats).

Pour trouver facilement le traitement, filtrer la liste sur « Mise à jour des informations » :

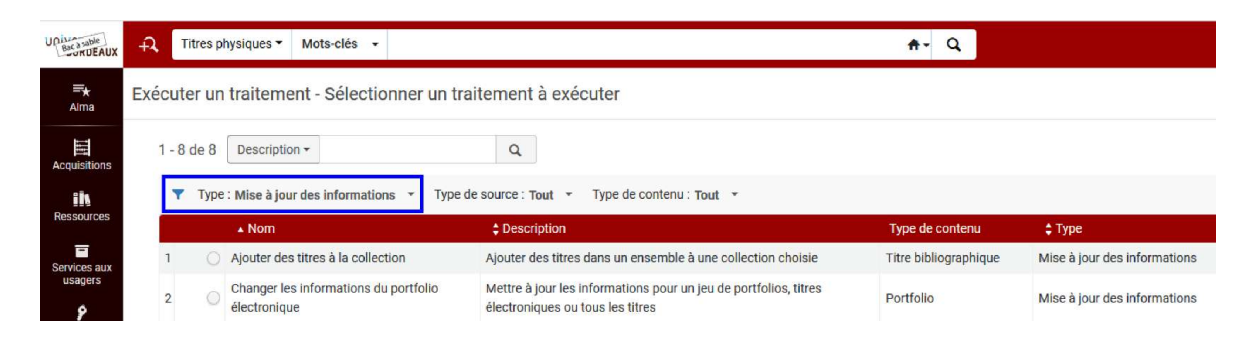

Cocher le traitement « Changer les informations des exemplaires physiques » puis cliquer sur le bouton « Suivant » :

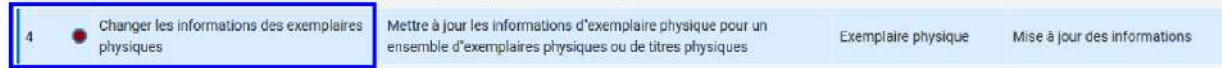

Sur la page suivante s'affiche la liste des ensembles de résultats disponibles. Choisir l'ensemble concerné et cliquer sur le bouton « Suivant » :

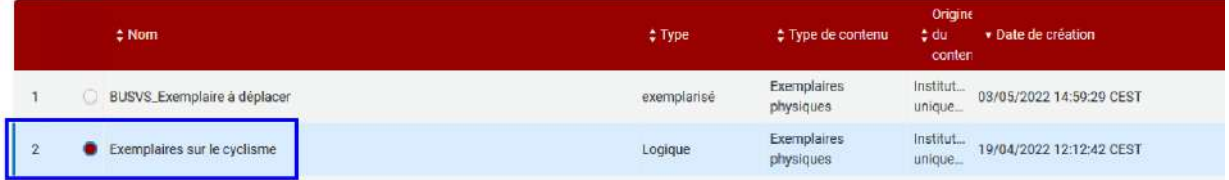

On accède au formulaire de configuration :

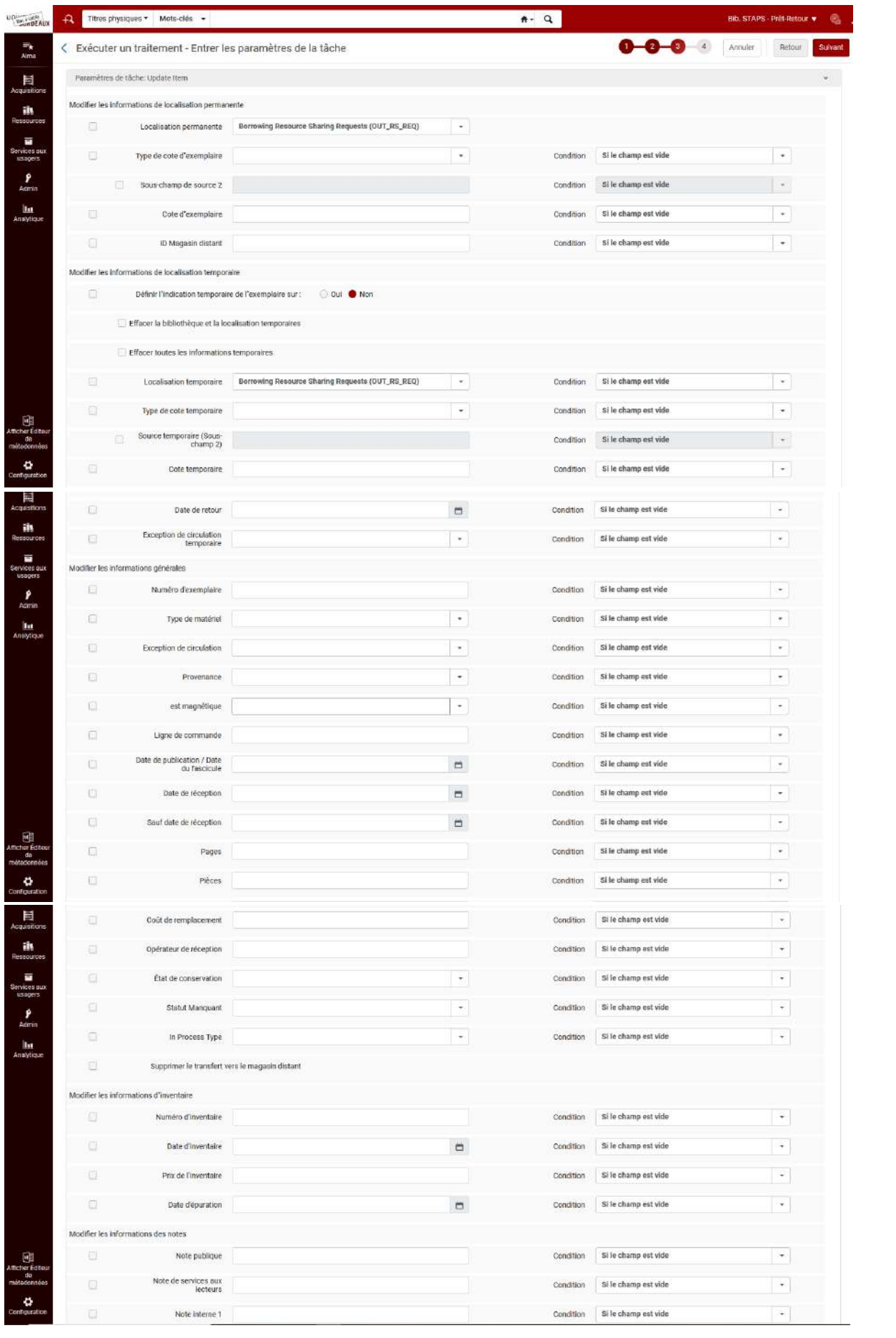

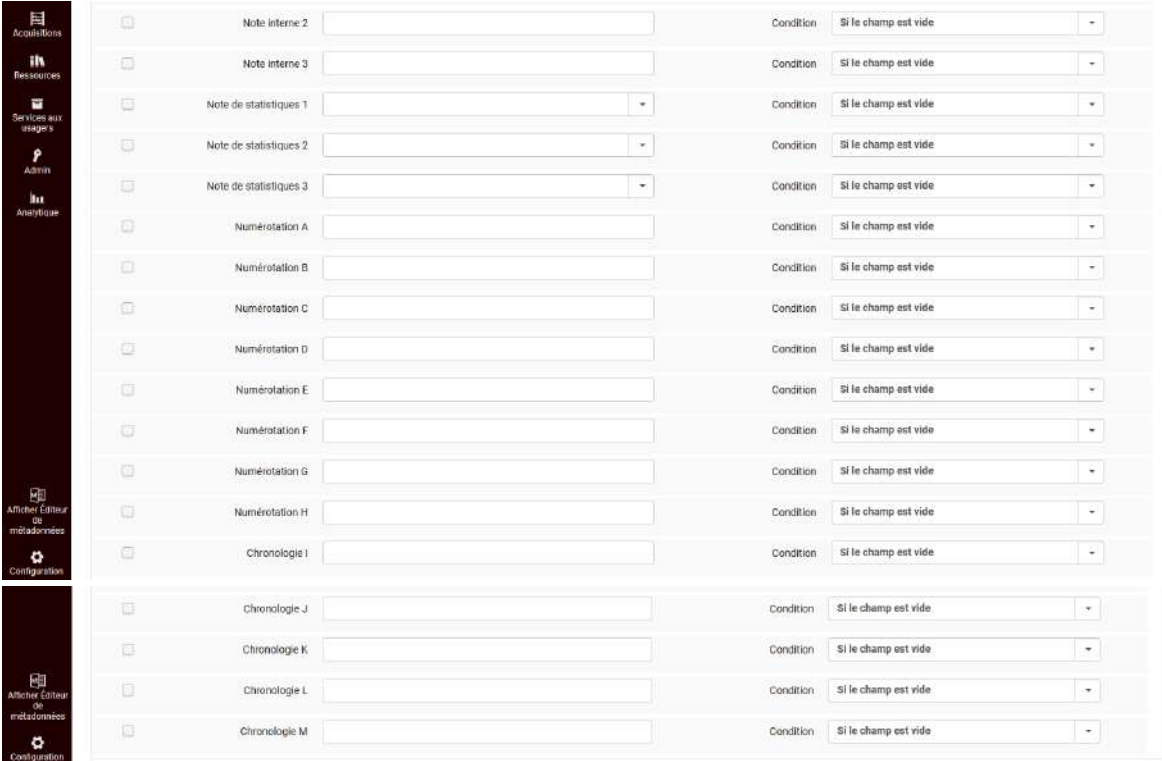

Le formulaire est dense car il permet d'intervenir sur différents champs de données.

Le formulaire se divise en trois sections :

- la section "Modifier les informations de la localisation permanente" : comme son nom l'indique il est possible de modifier les informations qui se trouvent au niveau de la notice de fonds même si ce traitement concerne surtout les données qui se trouvent au niveau de la notice d'exemplaire. Cette section n'est pas abordée dans le cadre de cette formation.
- la section "Modifier les informations de la localisation temporaire" : comme son nom l'indique c'est depuis cette section que l'on peut modifier les informations de localisation temporaires qui sont ajoutées au niveau de la notice exemplaire.
- la section "Modifier les informations générales" : c'est dans cette section que l'on retrouve tous les champs de la notice d'exemplaire qui peuvent être modifiés à l'aide de ce traitement.

Revenons sur les cas dans lesquels on utilisera ce traitement :

#### Les champs à modifier régulièrement

Nous avons vu précédemment les champs sur lesquels on intervient régulièrement et pour lesquels ce traitement permettrait une action groupée.

- 1. Pour modifier les champs note, il faudra :
- cocher la case à gauche
- ajouter l'intitulé de la note dans le champ
- choisir une condition :
	- "si le champ est vide" : la note sera ajoutée si le champ est vide dans la notice exemplaire
	- "si le champ n'est pas vide" : la note sera ajoutée si le champ est déjà renseigné (écrase la donnée)
	- "sans conditions" : la note est ajoutée quoi qu'il arrive

Si le besoin est de supprimer la donnée renseignée dans le champ, il suffit de cocher la case à gauche, laisser le champ vide et choisir une des conditions "si le champ n'est pas vide" ou "sans conditions".

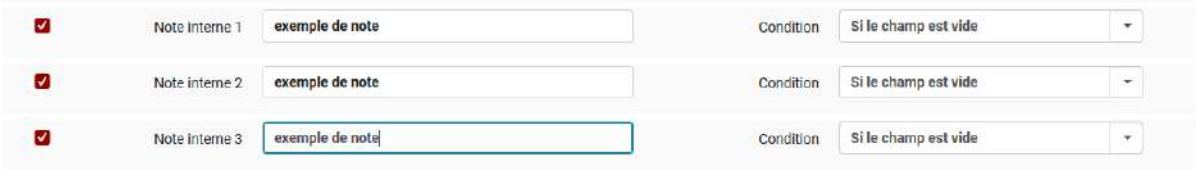

- 2. Pour modifier les codes statistiques :
- cocher la case à gauche
- choisir le code statistique dans la liste
- choisir la condition (même principe que dans le chapitre précédent)

Si le besoin est de supprimer la donnée dans le champ, il suffit de cocher la case à gauche, laisser le champ vide et choisir une des conditions "si le champ n'est pas vide" ou "sans conditions".

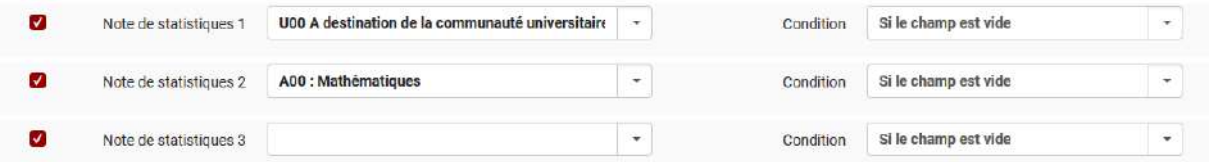

- 3. Pour modifier le type de matériel
- cocher la case à gauche
- choisir le type de matériel dans la liste
- choisir la condition (même principe que dans le chapitre précédent)

Si le besoin est de supprimer la donnée dans le champ, il suffit de cocher la case à gauche, laisser le champ vide et choisir une des conditions "si le champ n'est pas vide" ou "sans conditions".

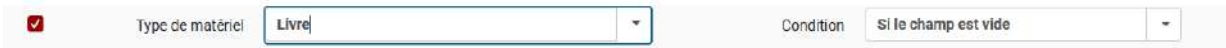

Les champs à modifier occasionnellement

Il y a des modifications plus occasionnelles mais pour lesquelles ce traitement s'avère utile, surtout pour intervenir sur une série d'exemplaires.

- 1. Pour modifier une exception de circulation
- cocher la case à gauche
- choisir l'exception dans la liste
- choisir la condition (même principe que dans le chapitre précédent)

Si le besoin est de supprimer la donnée dans le champ, il suffit de cocher la case à gauche, laisser le champ vide et choisir une des conditions "si le champ n'est pas vide" ou "sans conditions".

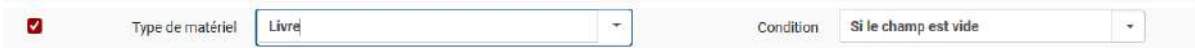

- 2. Pour modifier une localisation temporaire a. Ajouter une localisation temporaire
- indiquer que les exemplaires vont être dans une localisation temporaire
	- cocher la case à gauche de "Définir l'indication temporaire de l'exemplaire sur"
	- cocher le bouton "oui" en face de "Définir l'indication temporaire de l'exemplaire sur"
- cocher la case à gauche de la liste des localisations
- choisir la localisation dans la liste
- choisir la condition (même principe que dans le chapitre précédent)

Il est également possible sur le même principe de configuration :

- d'ajouter une cote et un type de cote si de manière temporaire les exemplaires n'ont pas les mêmes cote que la cote permanente
- d'ajouter une exception de circulation temporaire
- une date de retour du document qui correspond à la date de fin dans sa localisation temporaire. Attention : Alma ne supprime pas automatiquement la localisation temporaire, cela nécessite une intervention. Il existe un rapport analytique qui permet de surveiller les exemplaires qui sont dans une localisation temporaire et dont la date de retour (si elle a bien été renseignée) est dépassée.

**Chemin d'accès au rapport :** Alma>Analytique>Analytique collections>Analyse date retour documents en localisation temporaire

b. Supprimer une localisation temporaire

C'est le chemin inverse de précédemment.

- indiquer que les exemplaires ne sont plus dans une localisation temporaire
	- cocher la case à gauche de "Définir l'indication temporaire de l'exemplaire sur"
- cocher le bouton "non" en face de "Définir l'indication temporaire de l'exemplaire sur"
- cocher la case "Effacer la bibliothèque et la localisation temporaire". Si on souhaite conserver la localisation temporaire pour un usage futur, on ne cochera pas cette case.
- cocher la case "Effacer toutes les informations temporaires". Cette case est à cocher dans le cas où on aurait ajouté des informations temporaires en plus de la localisation

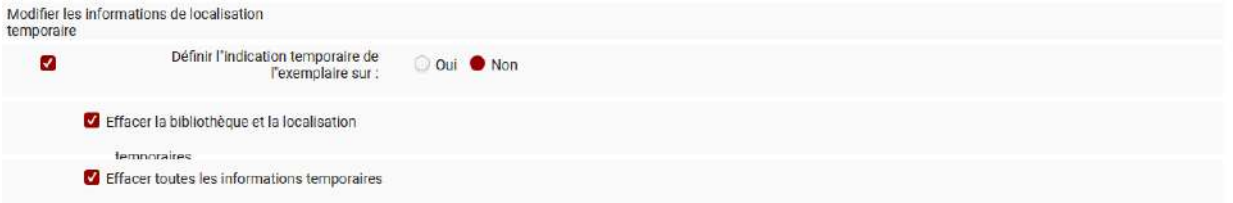

Une fois que l'on a paramétré toutes les modifications à effectuer, il suffit de cliquer sur le bouton "Suivant" :

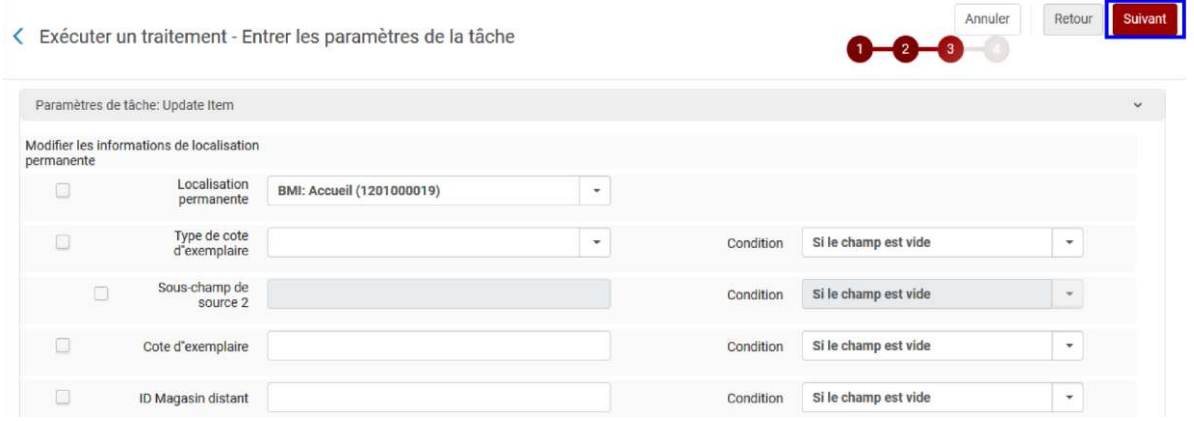

La page suivante récapitule les modifications qui vont être effectuées par le traitement. Une fois vérifiées, cliquer sur le bouton "Soumettre" :

.<br>Nexus de la componencia de la componencia de la componencia de la componencia de la componencia de la componen

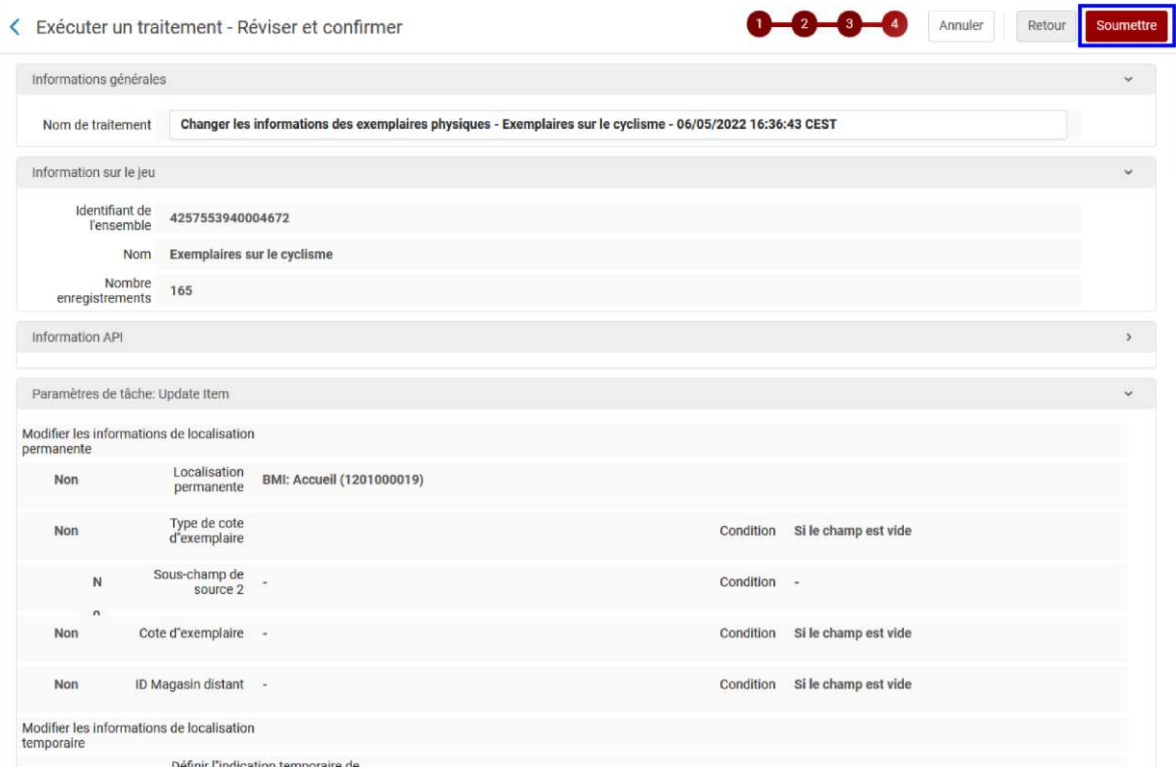

Un message de confirmation apparaît. Cliquer sur le bouton "Confirmer" :

### Message de confirmation

Vous êtes sur le point d'exécuter un traitement qui affectera 165 membres du jeu. Ceci est irréversible. Voulez-vous continuer ?

Alma bascule directement sur la page de suivi du traitement qui est alors en cours :

Annuler

Confirmer

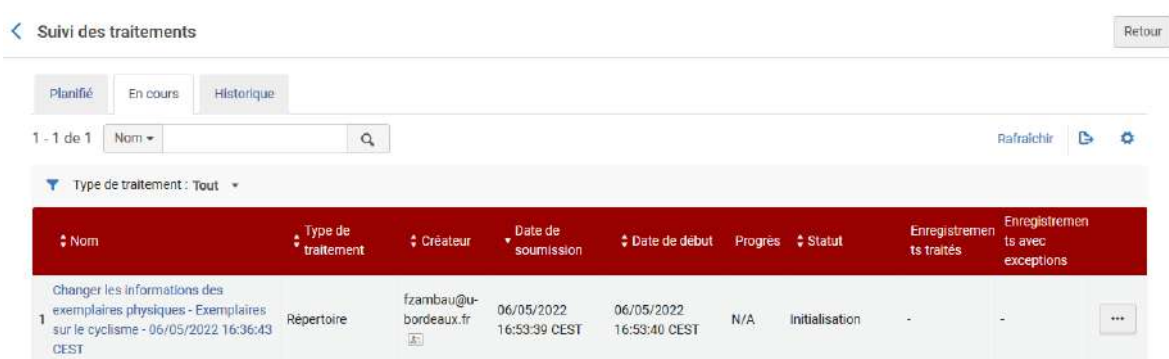

# Suivre et contrôler les traitements

# Suivre les traitements

Pour accéder au suivi des traitements (en cours ou terminés), aller dans le menu "Admin" puis "Suivi des traitements" :

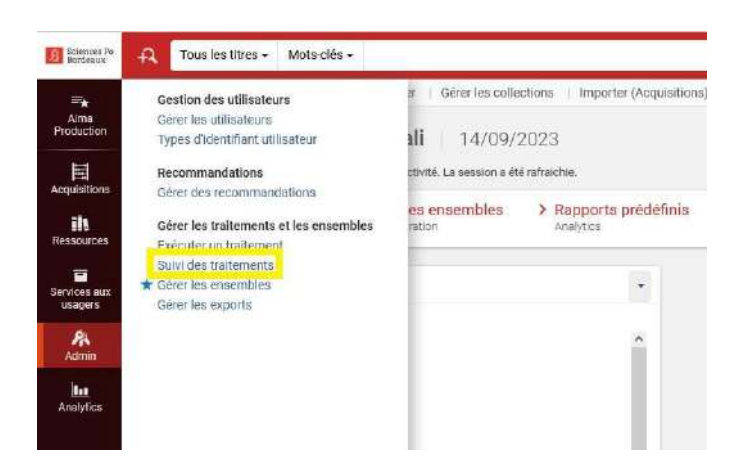

On accède alors à la page de suivi et on est positionné sur l'onglet "En cours" par défaut :

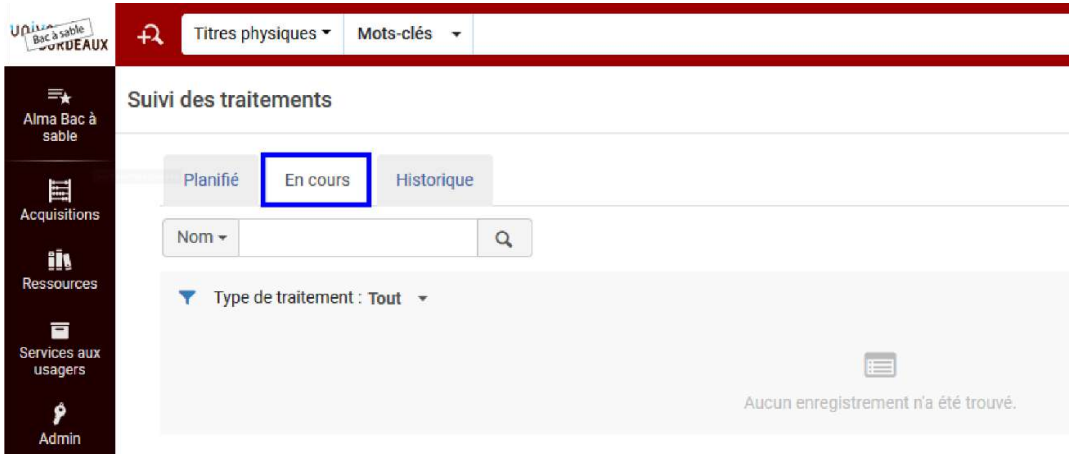

Sur cet onglet, on verra les traitements en cours et qui ne sont pas terminés. On peut notamment voir l'état d'avancement qui est indiqué en %.

Pour voir les traitements terminés, il faut cliquer sur l'onglet "Historique" :

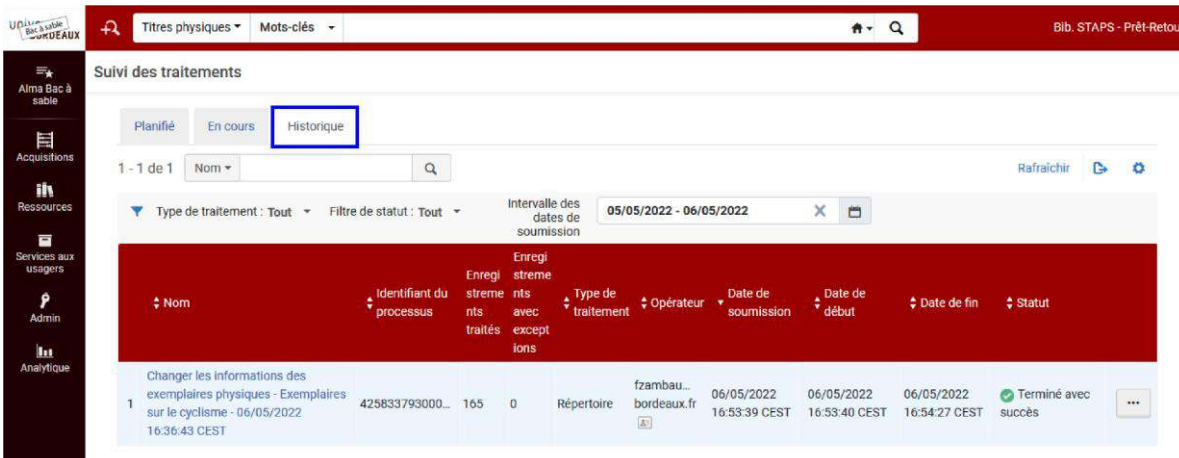

Pour retrouver le traitement qui nous intéresse, on peut filtrer sur le type de traitement :

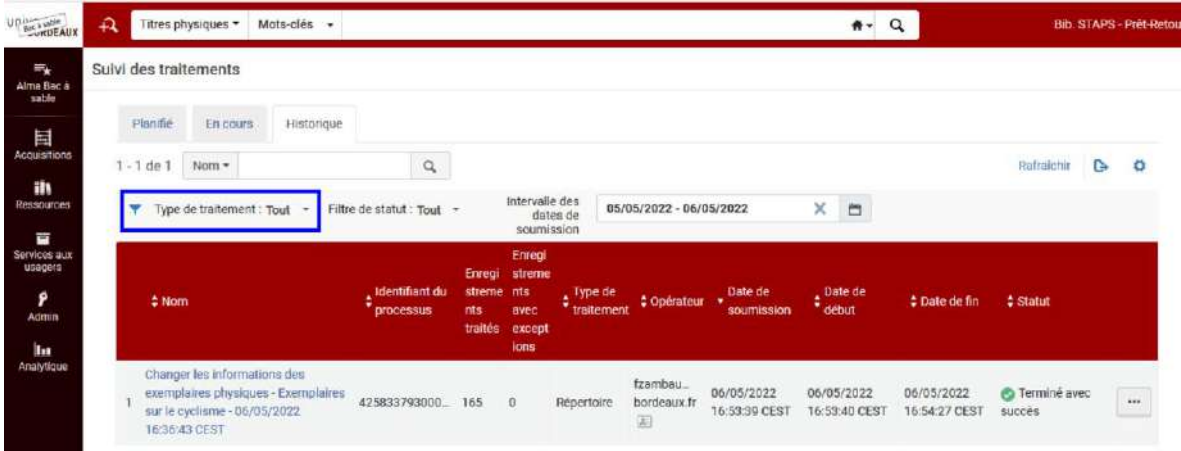

Dans le cas des traitements utiles pour la gestion des ressources, on sélectionnera les types :

- exporter : pour le traitement "exporter les exemplaires physiques"
- mise à jour des informations : pour le traitement "changer les informations des exemplaires physiques"

# Contrôler les traitements

Lorsqu'un traitement est terminé, on peut accéder au rapport qui donne :

- un résumé de ce que le traitement a effectué : nombre de notices traitées par exemples
- les éventuelles erreurs

Depuis la page de suivi des traitements et l'onglet historique, cliquer sur le bouton d'actions supplémentaires au niveau du traitement passé, sélectionner "Rapport" :

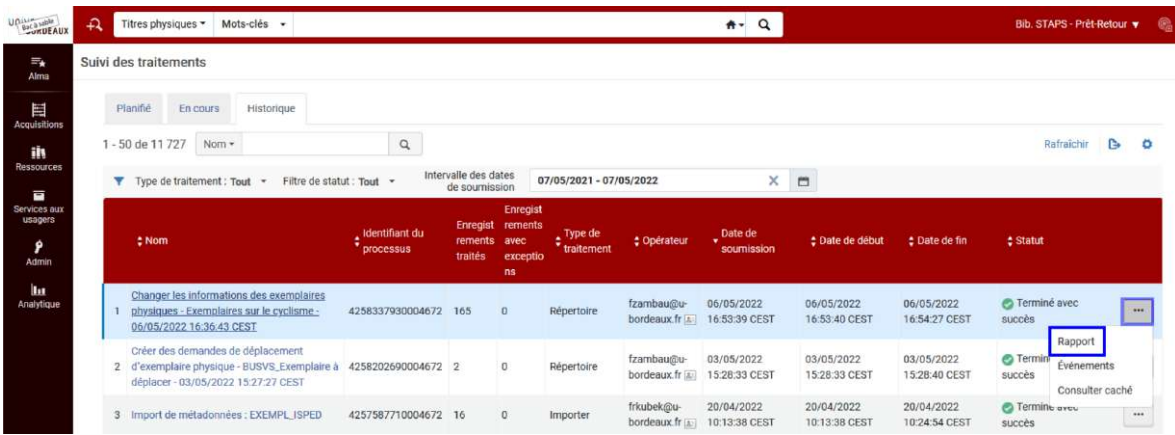

On accède alors à la page de rapport qui donne tous les chiffres correspondant à ce qu'Alma a fait.

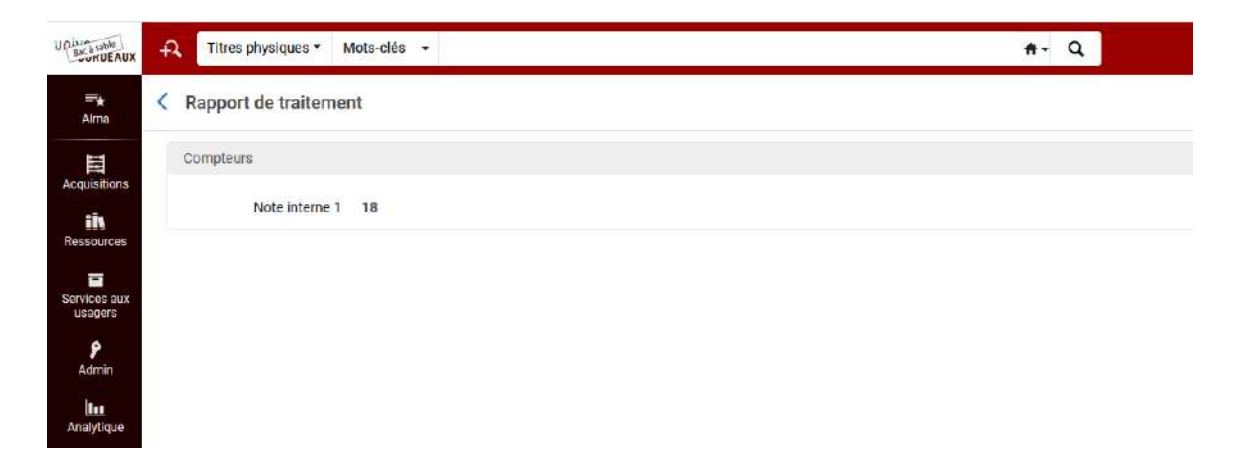

S'il y a des erreurs, en fonction du rapport (car tous ne le proposent pas), il sera possible de télécharger un fichier contenant les données qui ont posé problème.

*Exemple : sur le traitement qui permet de créer un ensemble de résultats (car lorsque l'on crée un ensemble, Alma effectue un traitement), un fichier est disponible et téléchargeable pour voir les informations qui n'ont pas été traitées :*

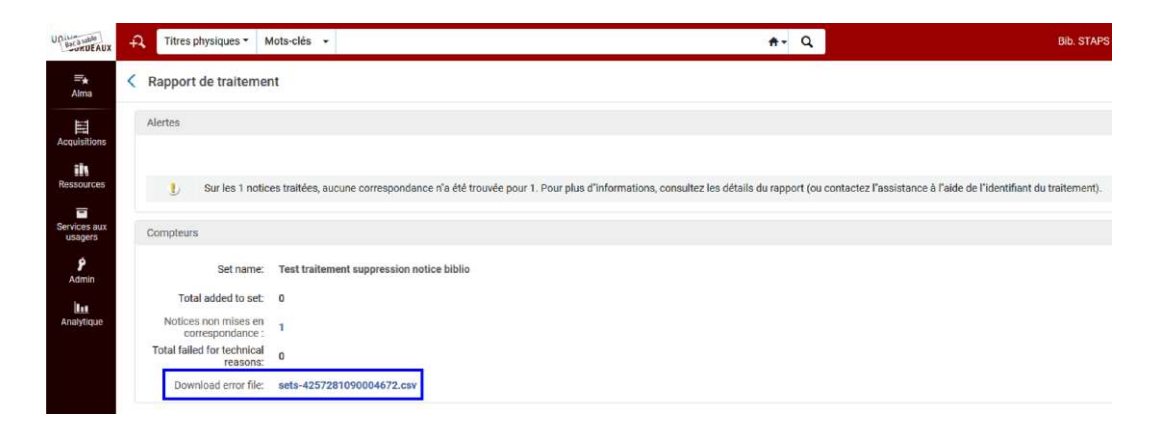